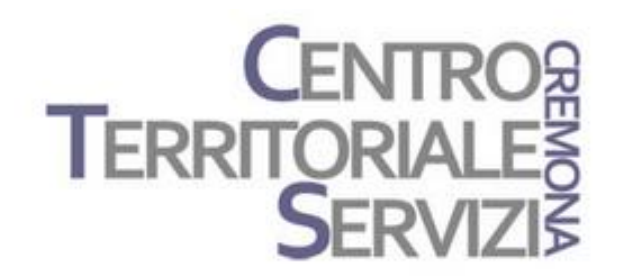

17 Marzo, 2023

# **Clicker 8 Clicker Writer**

Laboratorio 3

A cura di Fiorella Messina mfquinn@srt.com

© Fiorella Messina 2023 vietata la riproduzione senza il consenso dell'autore

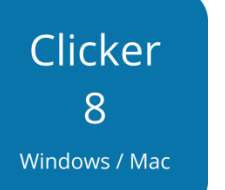

Laboratorio Clicker: costruiamo una attività Cloze

Questo è un incontro di tipo laboratoriale. I partecipanti dovranno avere il software Clicker 8 installato nel proprio dispositivo e costruire, con la guida del docente, una attività di tipo Cloze utilizzando il documento Cloze incluso nel software.

Utilizzeranno poi il modello Parla di per costruire una semplice attività di produzione orale.

Gli esercizi 'cloze' sono uno strumento che viene usato molto spesso in classe, ad esempio nelle verifiche.

Di solito il docente predispone una scheda di lavoro che contiene un testo nel quale sono state rimosse alcune parole. Il compito dell'alunno consiste nel completare il testo con le parole mancanti.

Il docente può fornire l'elenco di parole mancanti per facilitare il compito oppure lasciare che gli allievi trovino da soli le parole da inserire nel testo.

Ecco alcuni esempi:

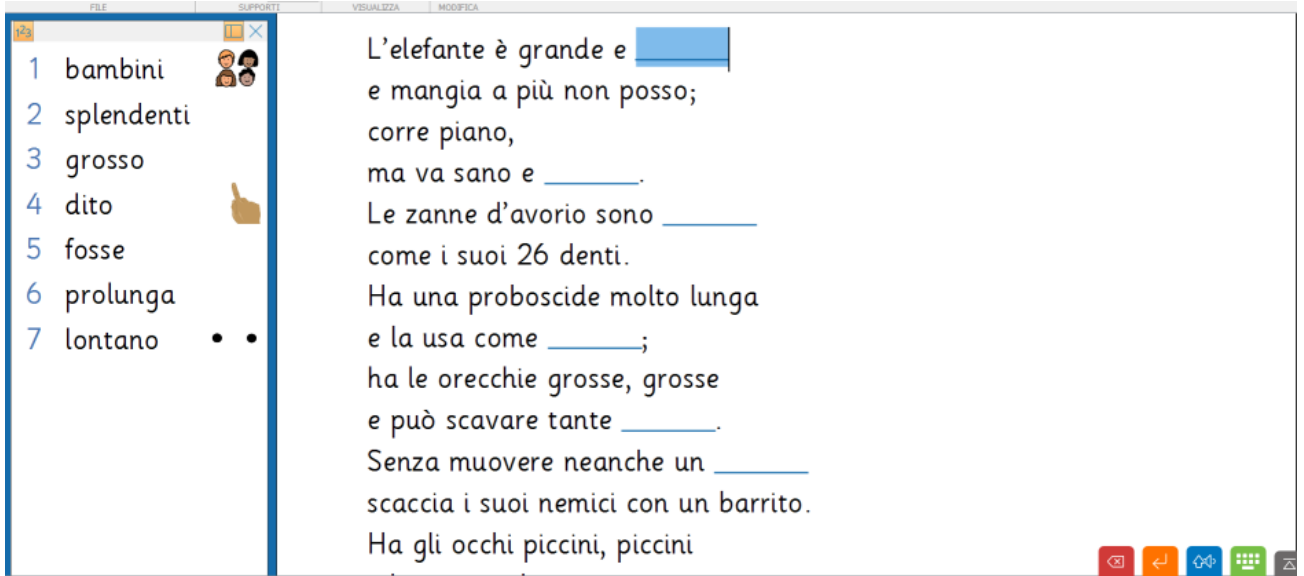

Lavoro sulla poesia: inserimento di parole che fanno rima

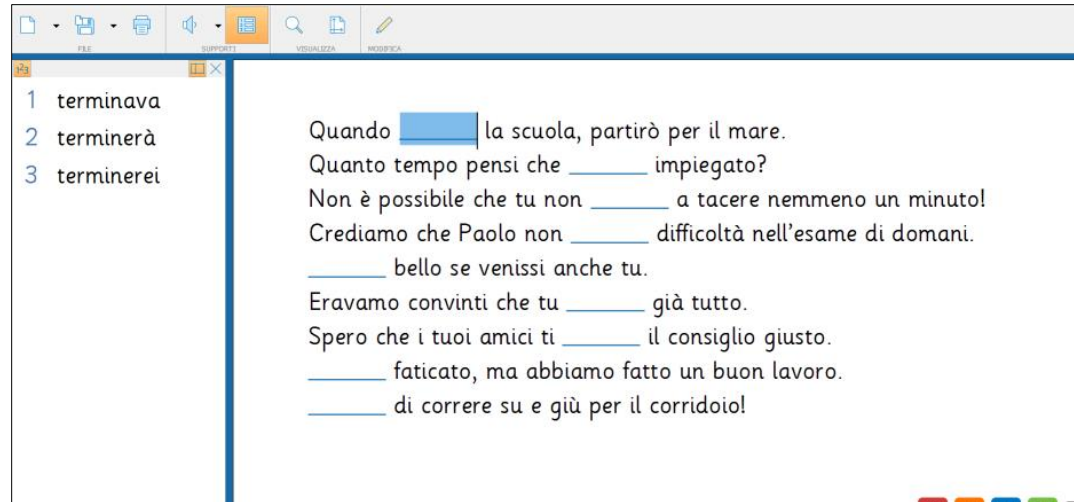

♪ 40 | 11 | 区

#### Grammatica: scelta della forma verbale corretta

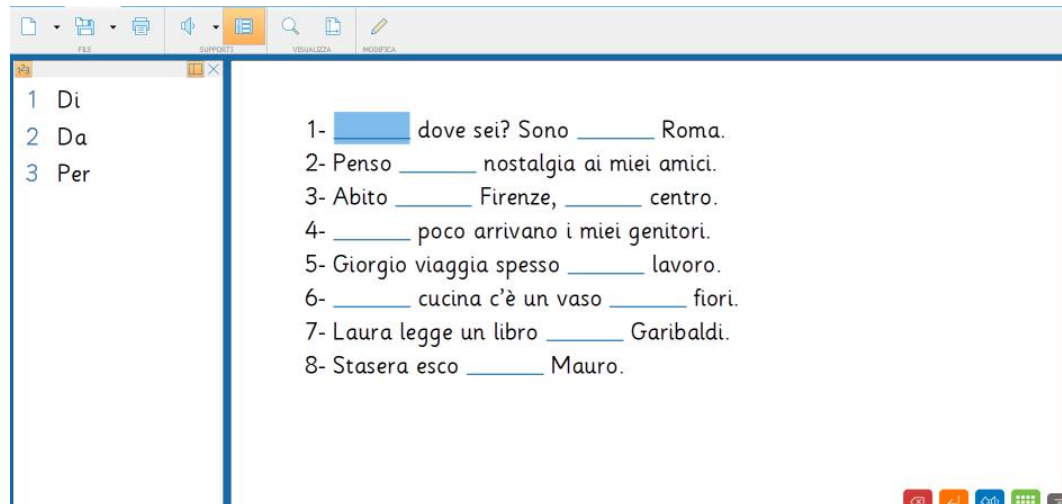

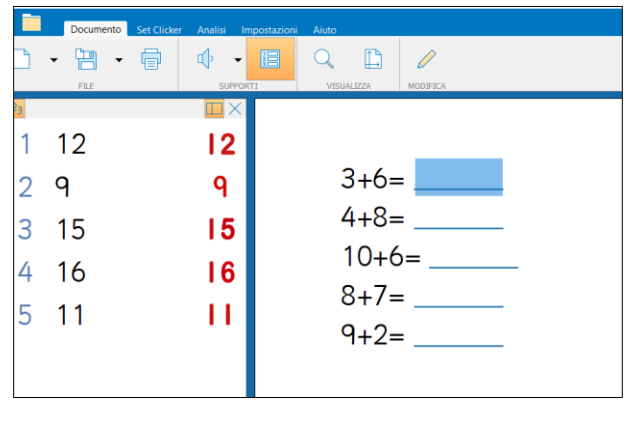

aritmetica

Grammatica: scelta della preposizione corretta

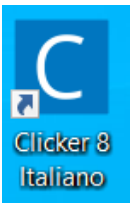

#### Avviare Clicker 8 Italiano

#### Chiudere Clicker Explorer

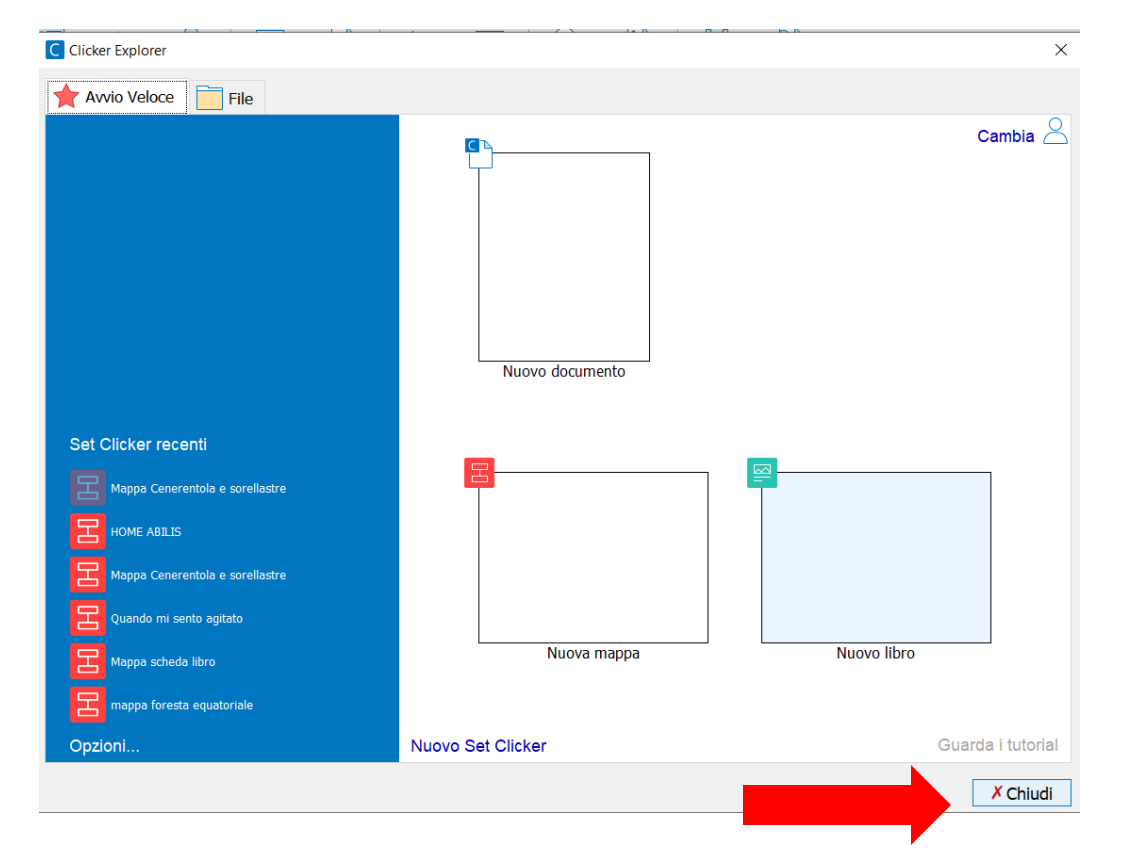

#### Selezionare Nuovo documento e poi Nuovo documento Cloze

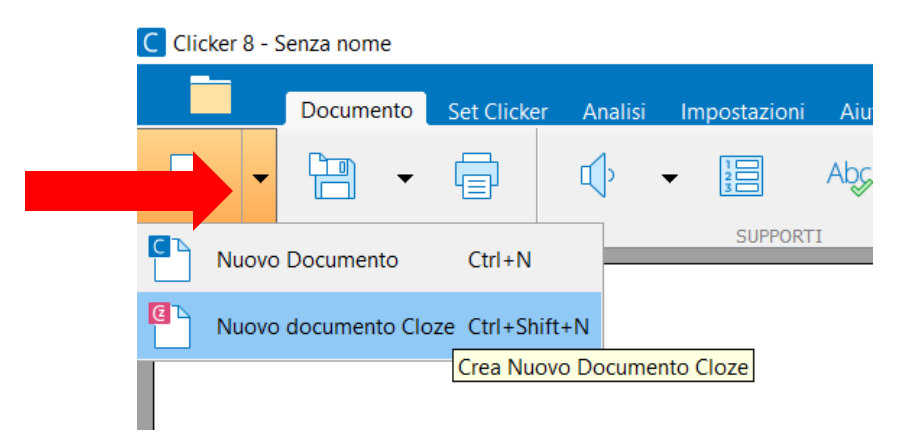

Nella finestra vengono visualizzati degli spazi per digitare un titolo e digitare/incollare un testo oltre a una serie di opzioni da selezionare.

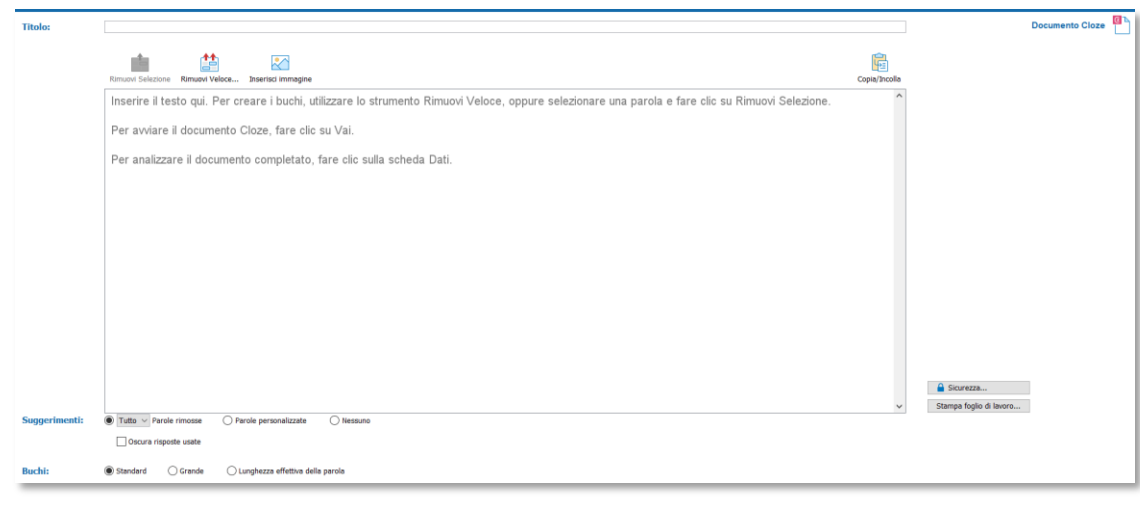

#### Digitare un titolo nell'apposito spazio.

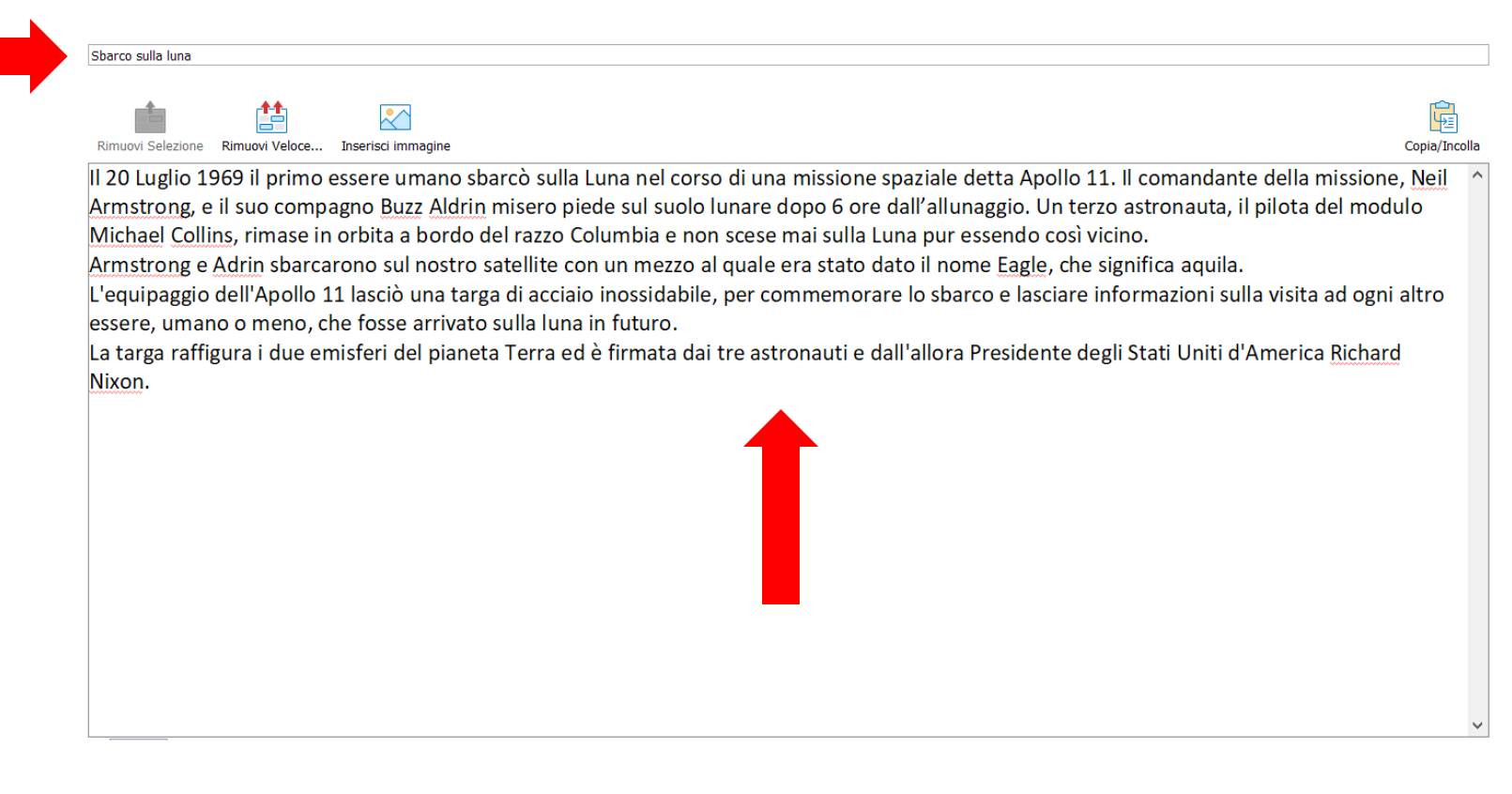

Digitare o incollare il testo da utilizzare nell'apposita finestra.

Stabilire quali parole eliminare dal testo scegliendo una delle seguenti opzioni:

1) Rimuovi selezione; permette di eliminare le parole selezionate. Questa opzione offre al docente un maggiore controllo nella scelta dei termini anche se richiede un tempo maggiore in quanto i termini da eliminare si selezionano uno alla volta

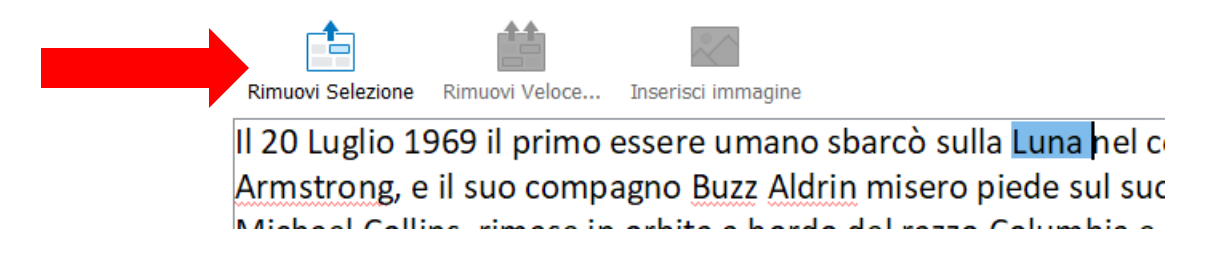

2) Rimuovi veloce; questa opzione rimuove le parole in automatico in base ad alcuni criteri di scelta. Permette anche di indicare le frasi da escludere dalla procedura.

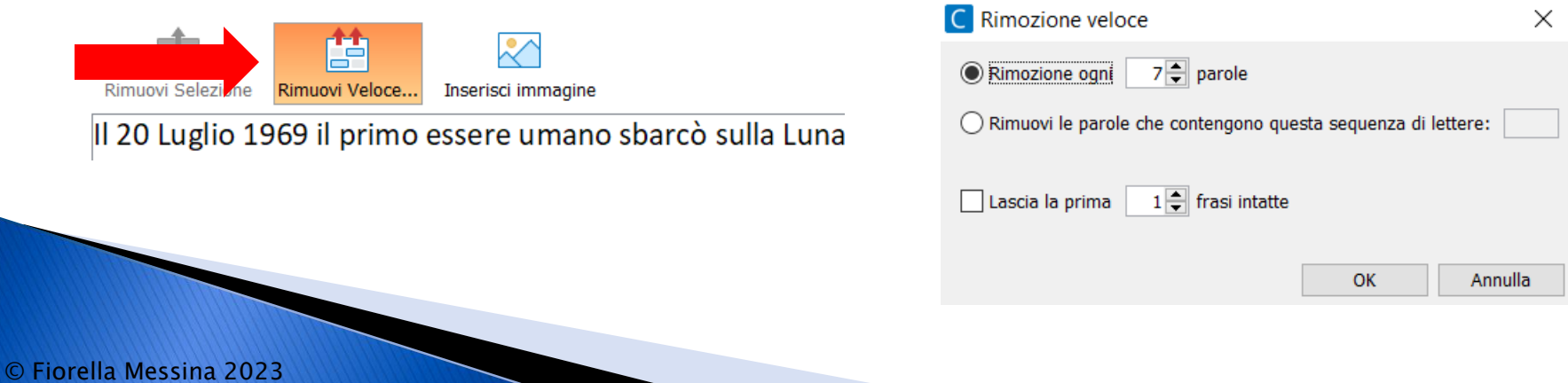

Si possono eventualmente anche inserire immagini a corredo del testo. Posizionare il cursore del mouse nel punto desiderato e poi selezionare Inserisci immagine.

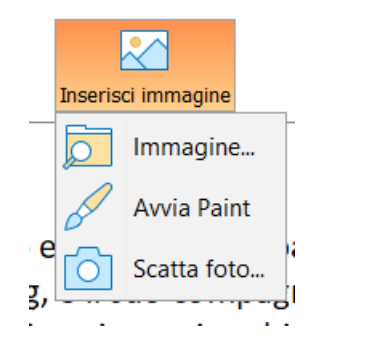

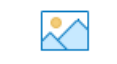

Inserisci immagine

essere umano sbarcò sulla Luna nel corso di un :, e il suo compagno Buzz Aldrin misero piede sul suolo lu ns, rimase in orbita a bordo del razzo Columbia e non sce

Il comando Copia/Incolla permette di copiare il testo selezionato (buchi inclusi o no)

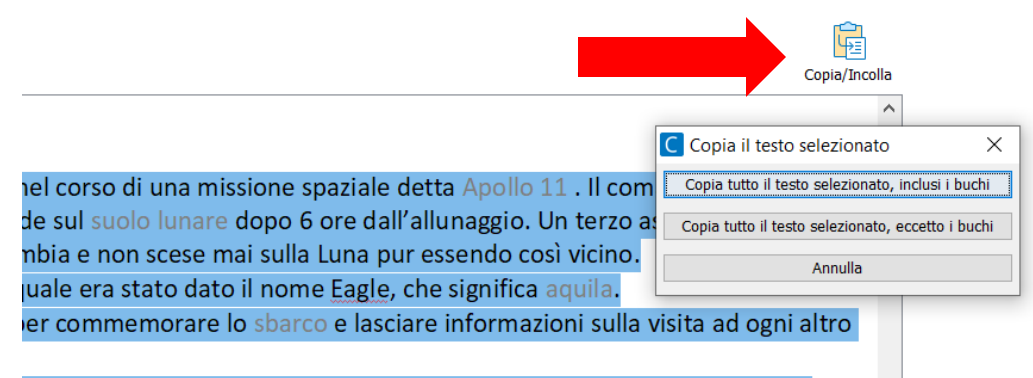

e astronauti e dall'allora Presidente degli Stati Uniti d'America Richard

Permette anche di copiare le parole rimosse e incollarle nella finestra di creazione di una banca di parole che lo studente potrà utilizzare successivamente come supporto per la produzione scritta.

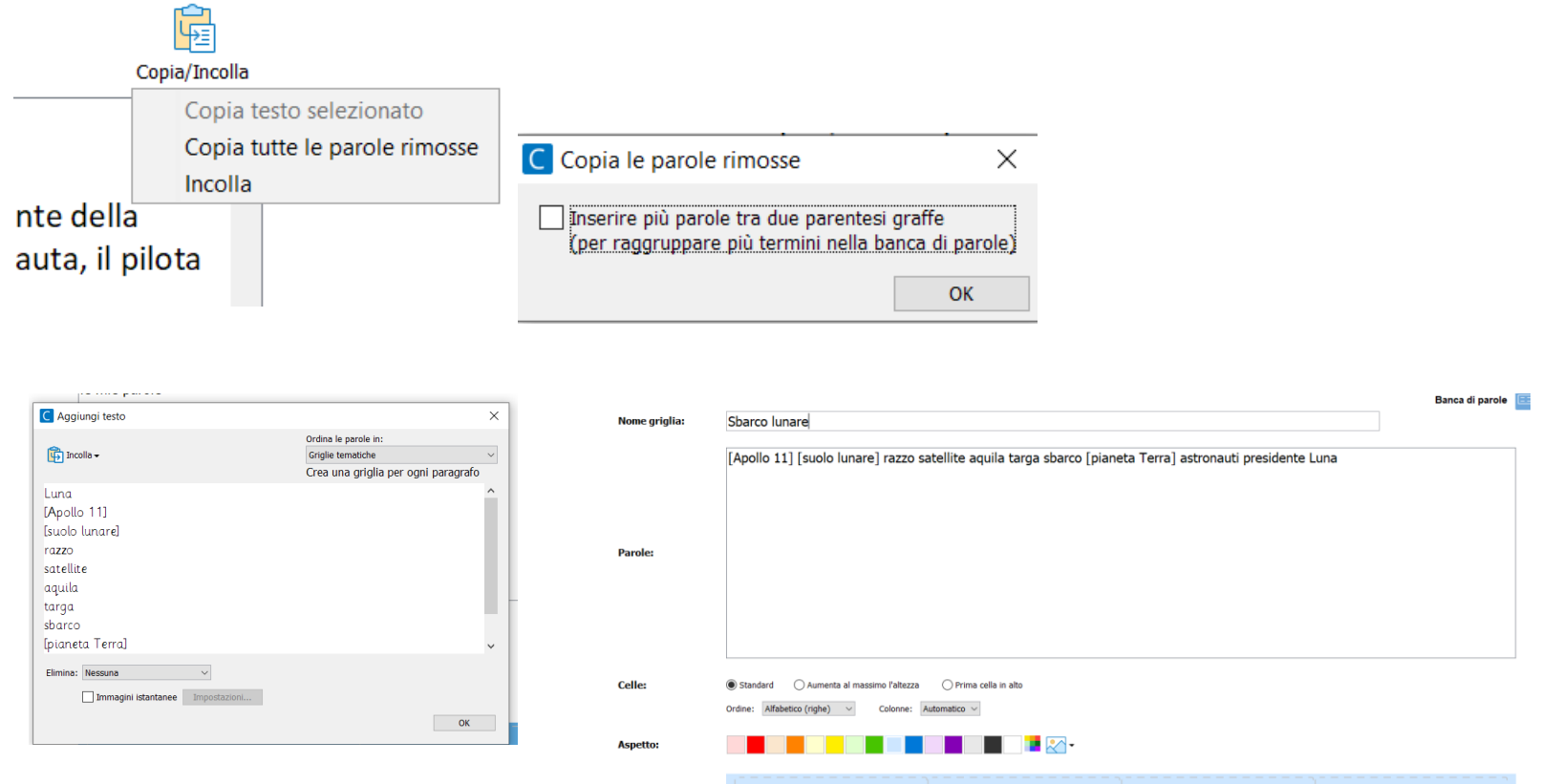

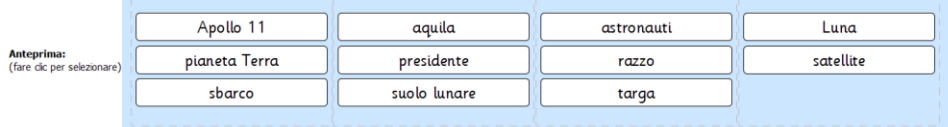

Il comando Stampa foglio di lavoro stampa il testo con i buchi e, se lo si desidera, elenca le parole mancanti in fondo alla pagina.

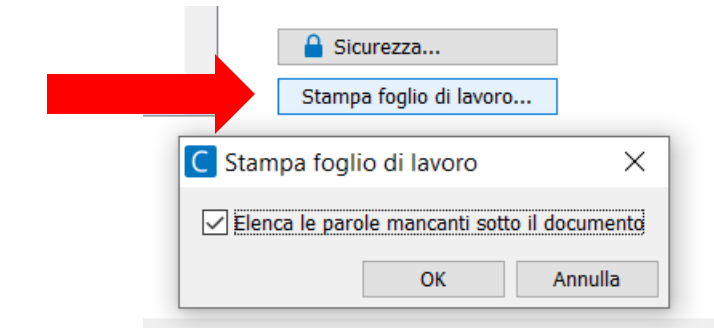

Il comando Sicurezza permette al docente di impostare una password per proteggere il documento e visualizzare i dati analitici.

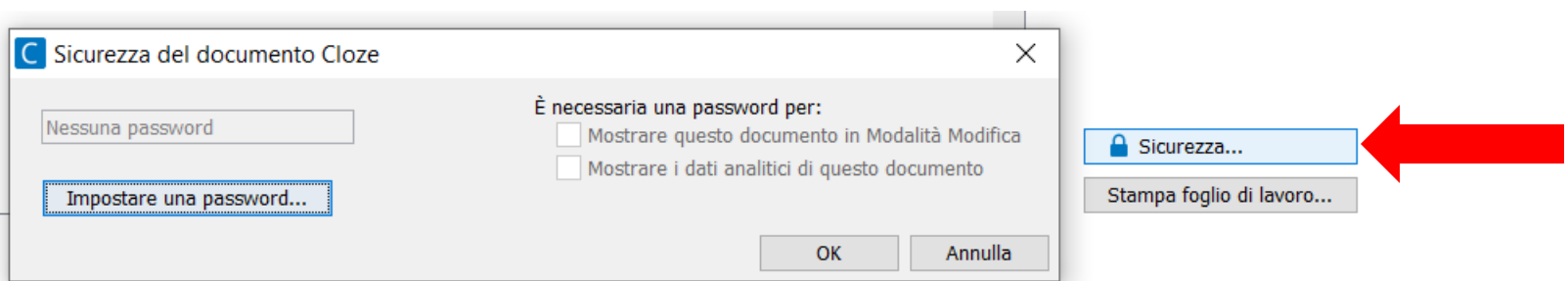

La sezione Suggerimenti offre alcune opzioni per determinare quantità e tipo di aiuto da fornire.

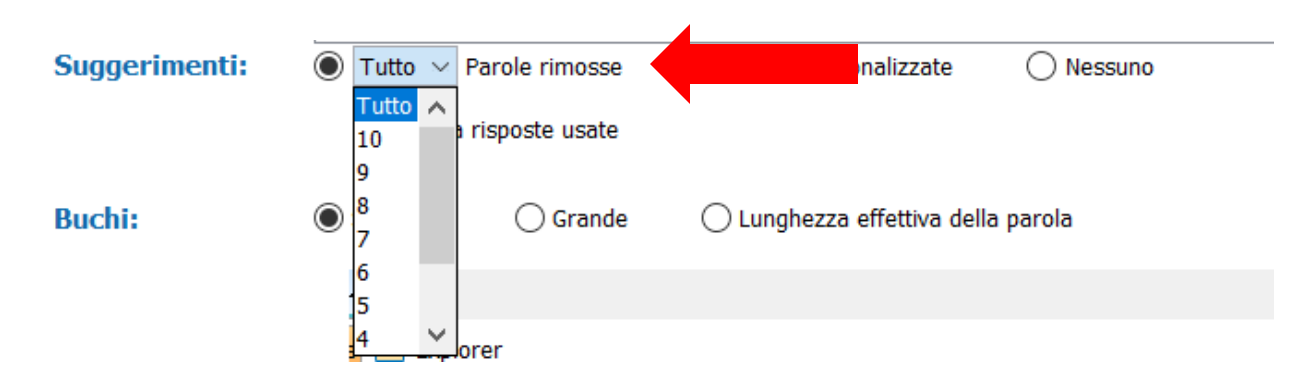

Si possono fornire all'alunno tutte le parole rimosse o solo una parte.

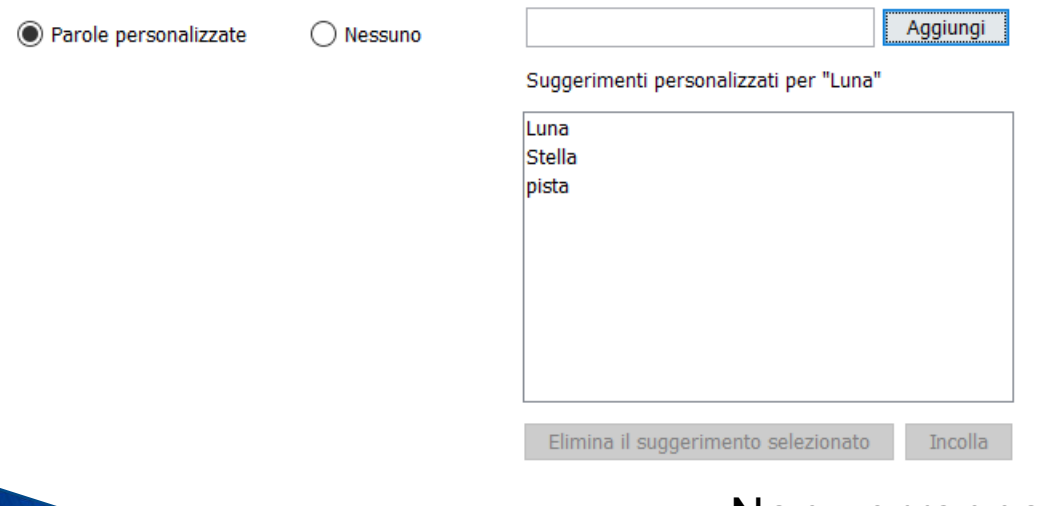

Con l'opzione Parole personalizzate si possono aggiungere dei distrattori (o in base al testo e al compito dei sinonimi).

Non verranno visualizzati suggerimenti se si sceglie l'opzione Nessuno.

#### Nella sezione Buchi si seleziona la dimensione dello spazio che sostituisce la parola rimossa.

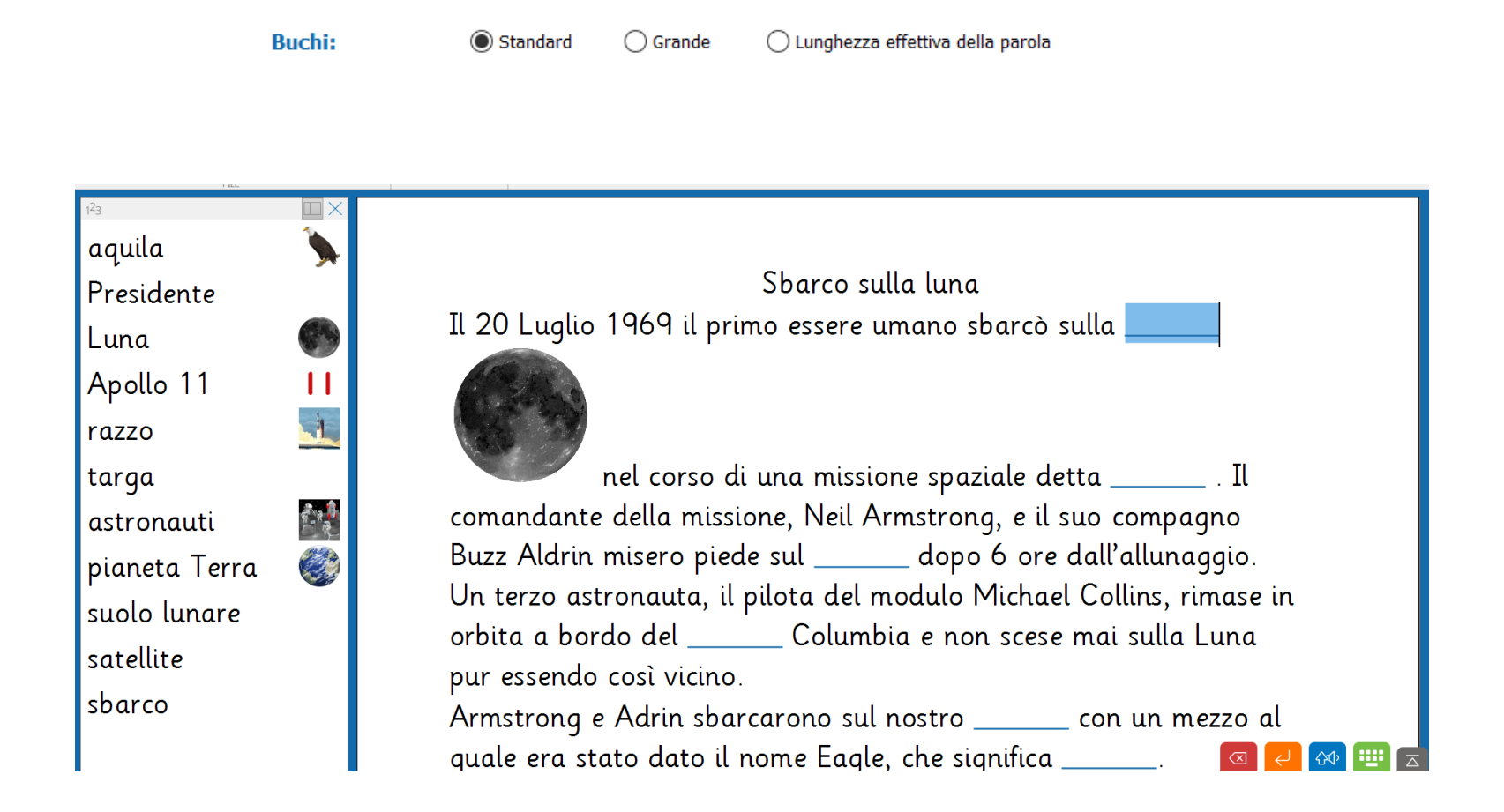

Il pannello con i suggerimenti può rimanere ancorato sul lato sinistro o può seguire la selezione degli spazi vuoti. L'opzione Oscura risposte usate rende non selezionabili i suggerimenti già inseriti.

Il 20 Luglio 1969 il primo essere umano sbarcò sulla astronauta nel corso di una missione spaziale detta \_\_\_\_\_\_\_\_\_. Il comandante della missione, Neil Armstrong, e il suo compagiluna <u>Oldrin</u> misero piede sul suolo lunare dopo 6 ore dall'all pianeta Terraco Un terzo \_\_\_\_\_\_, il pilota del modulo Michael Collins, rin razzo 11 bita a bordo del \_\_\_\_\_\_ Columbia e non scese mai sul aquila lır essendo così vicino. Armstrong e Adrin sbarcarono sul nostro satellite con un mezzo al quale era stato dato il nome Eagle, che significa \_\_\_\_\_\_. 

### Creare un nuovo Set Clicker. Selezionare l'icona cartella in alto a sinistra

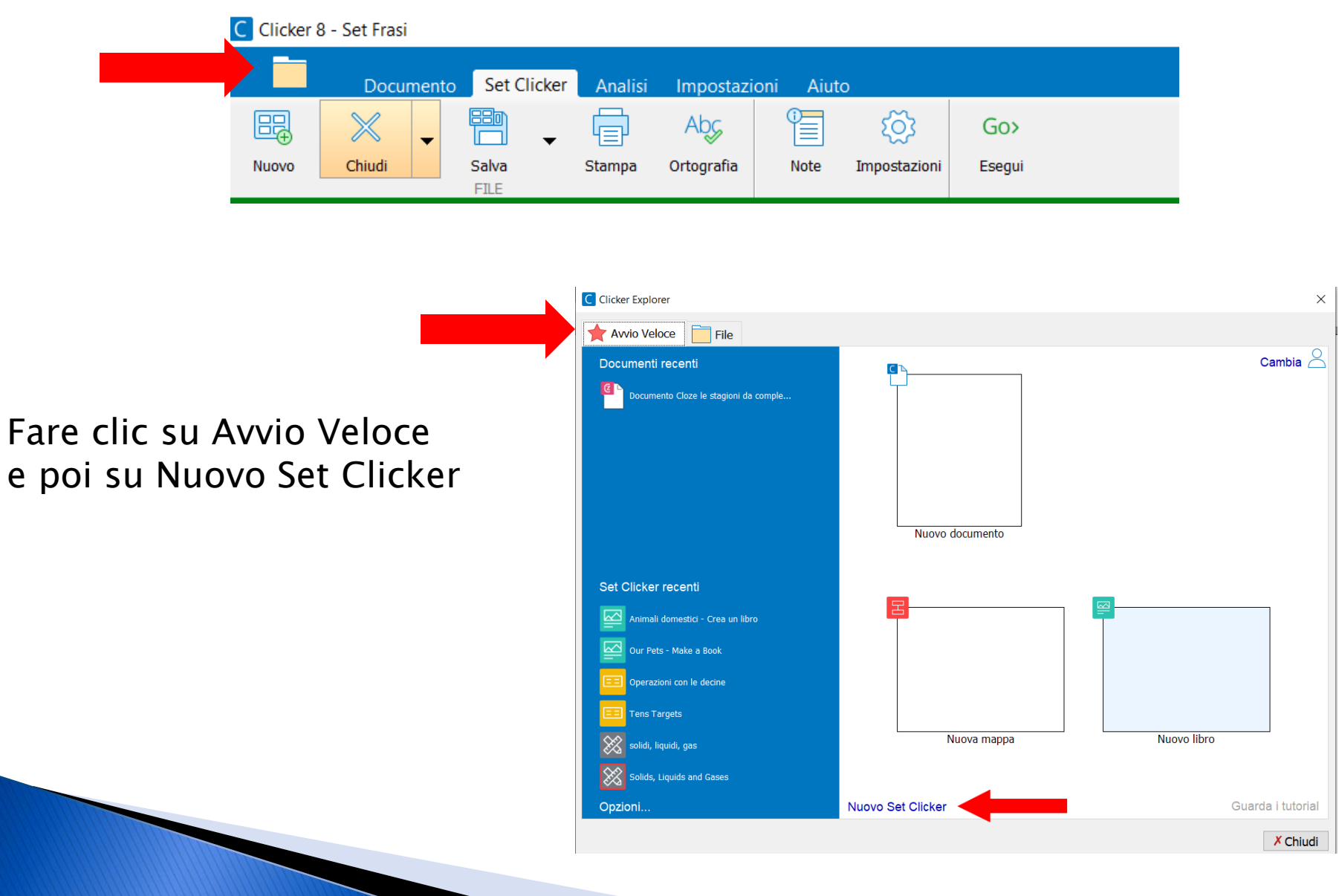

© Fiorella Messina 2023

#### Selezionare la sezione Altro e poi il modello Produzione Orale

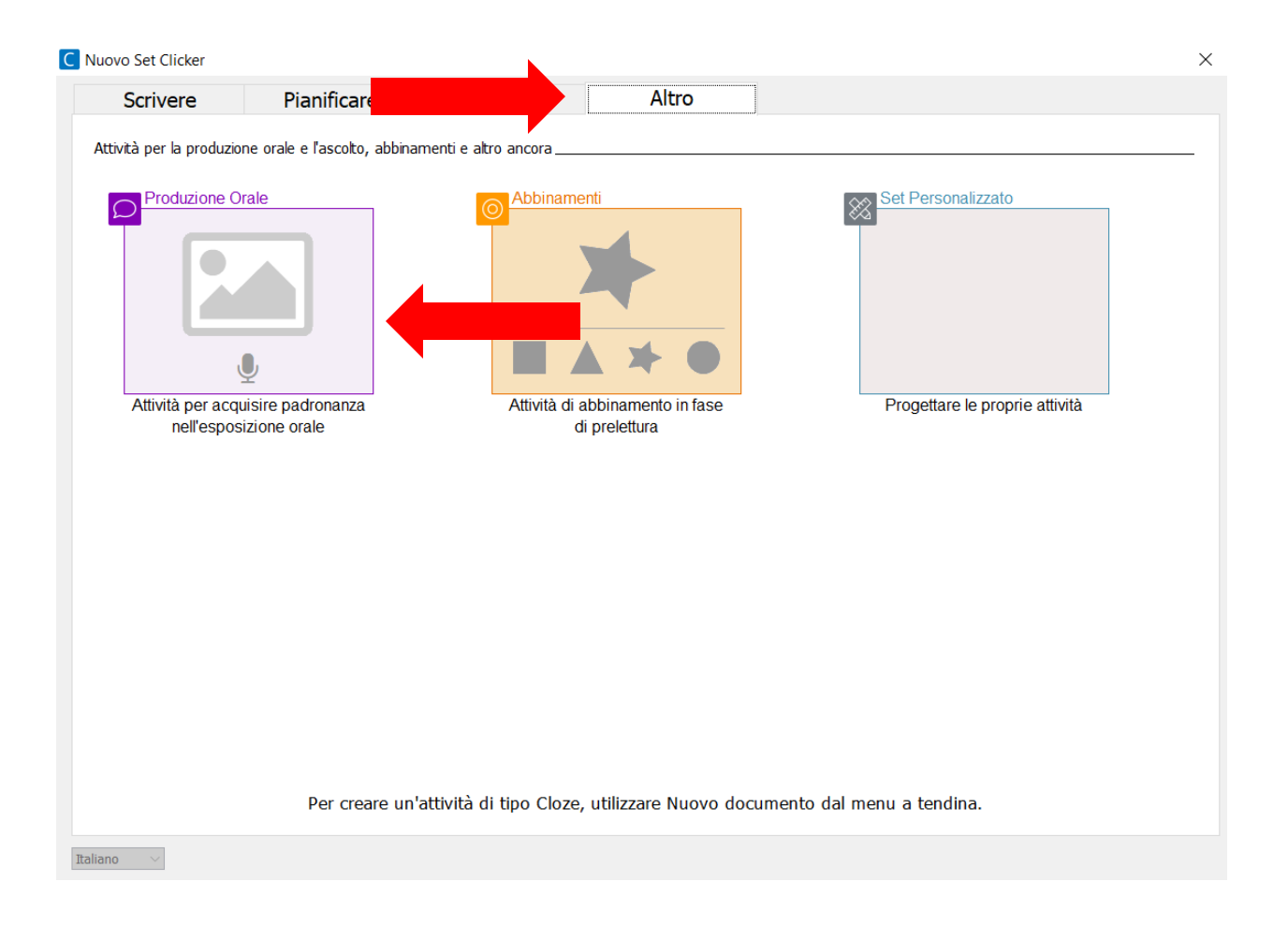

© Fiorella Messina 2023

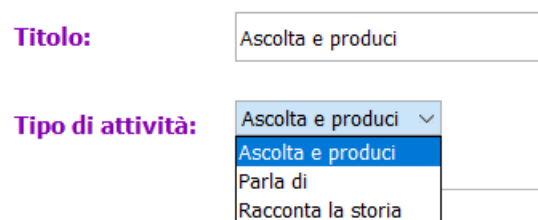

Questo modello permette di costruire tre tipi di attività:

-Ascolta e produci nella quale gli alunni ascoltano una parola o una frase e la ripetono attivando il registratore per ascoltare come hanno pronunciato la parola/la frase.

-Parla di nella quale si inseriscono più microfoni per attivare più registrazioni sullo stesso elemento (es. Produci oralmente 3 informazioni sul cavallo)

-Racconta la storia nella quale si registrano fatti o passaggi in sequenza per svolgere una azione (es. Fare una torta)

Ascolta e produci: Digitare un titolo. Selezionare 4 animali della fattoria. Decidere se mostrare il testo o meno sotto ciascuna immagine. Selezionare una registrazione per immagine. Salvare il set Clicker. Fare clic su Esegui e provare l'esercizio.

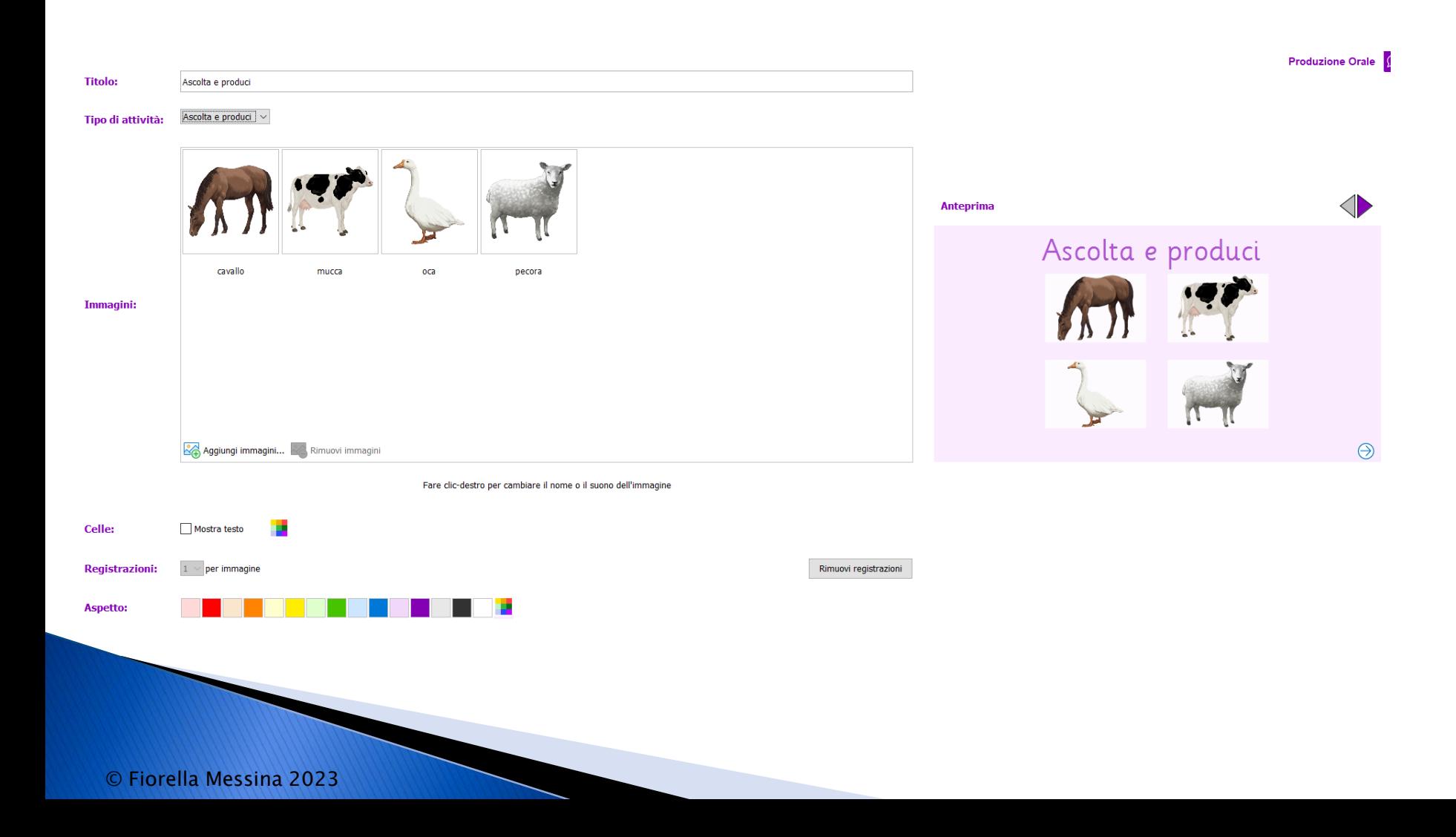

Parla di: In questa versione, selezionare tre registrazioni per immagine. Salvare il set Clicker. Fare clic su Esegui e provare l'esercizio.

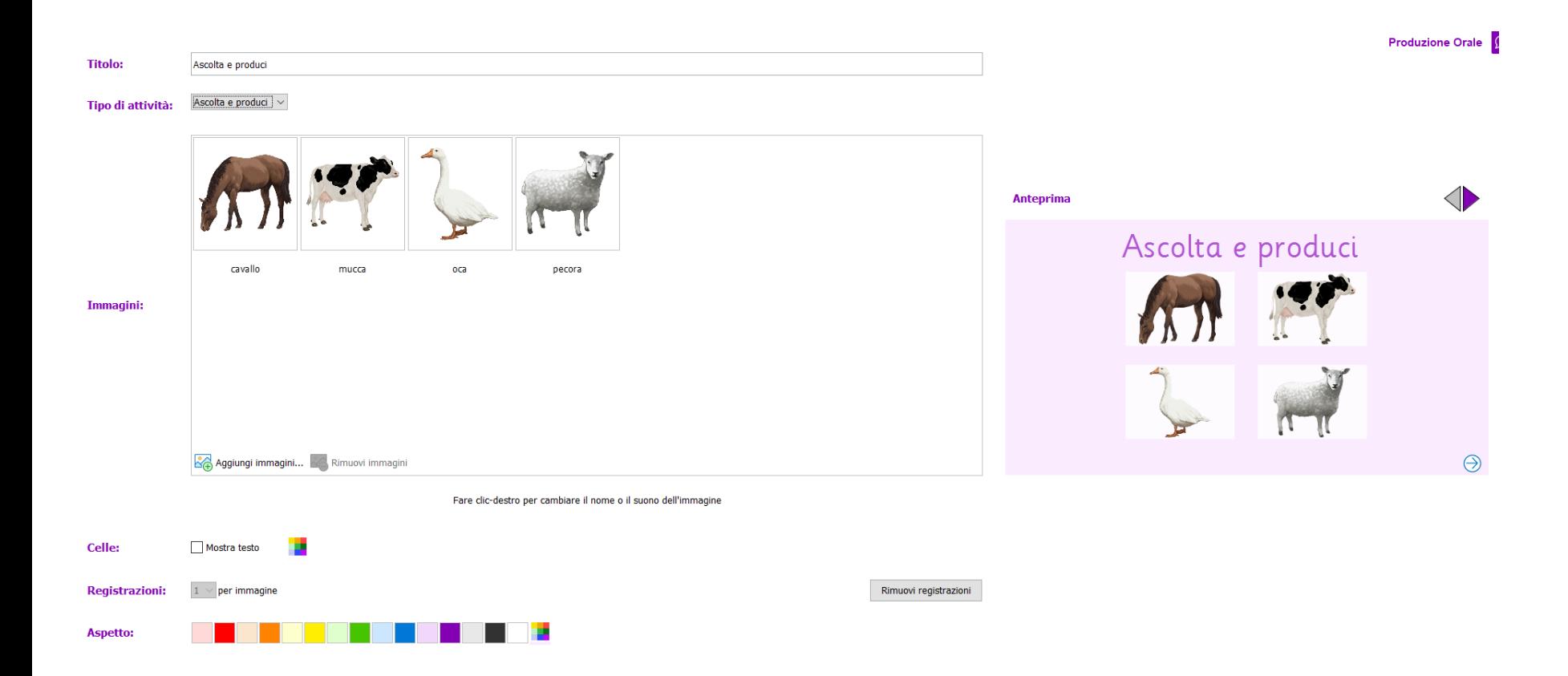

© Fiorella Messina 2023

Racconta la storia: Selezionare delle immagini per rappresentare una sequenza di azioni. Rinominare le immagini se serve. Selezionare una registrazione per immagine. Salvare il set Clicker. Fare clic su Esegui e provare l'esercizio.

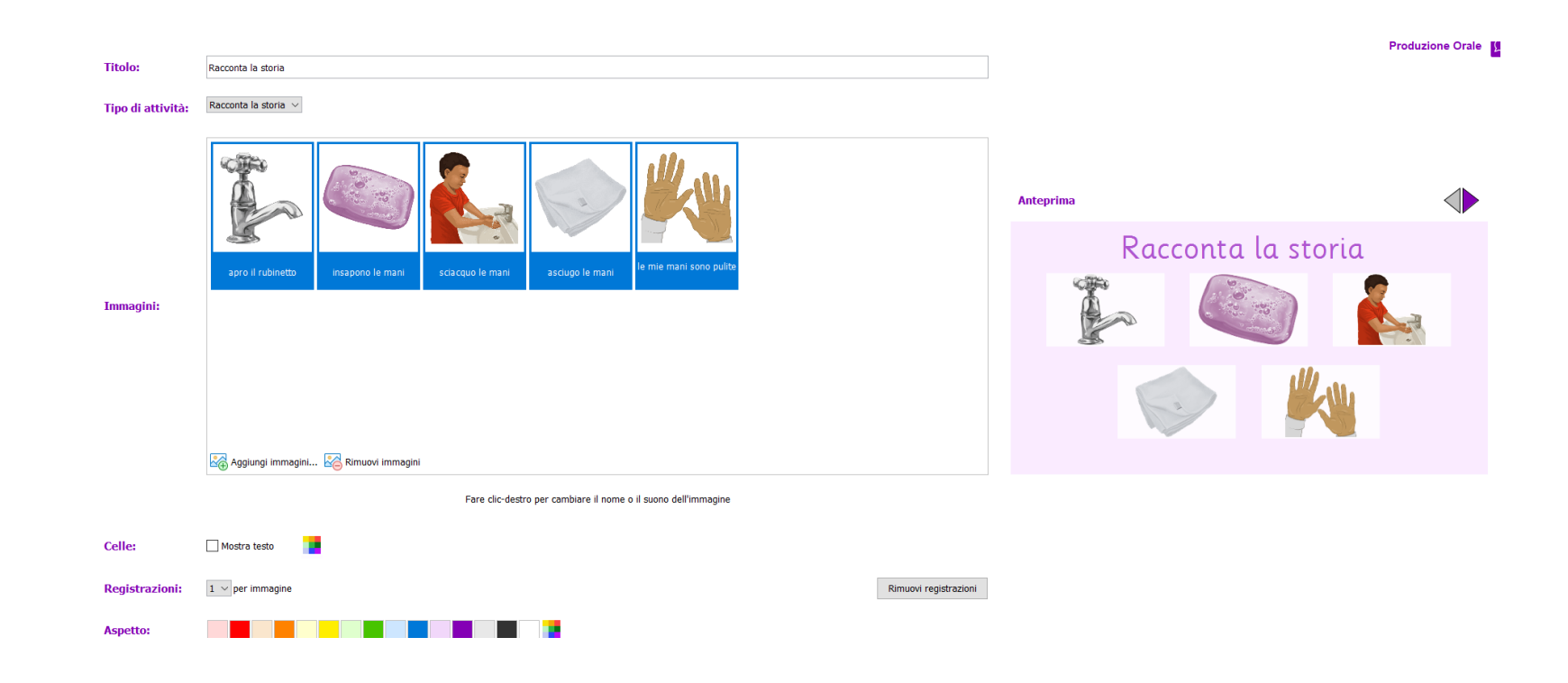

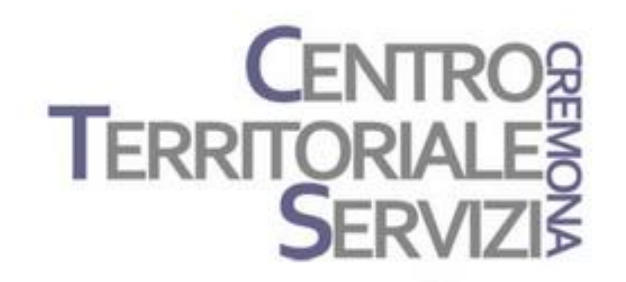

## **Grazie della partecipazione!**

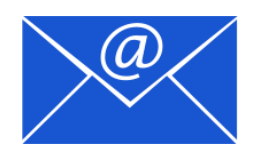

Prof.ssa Fiorella Messina mfquinn@srt.com

© Fiorella Messina 2023